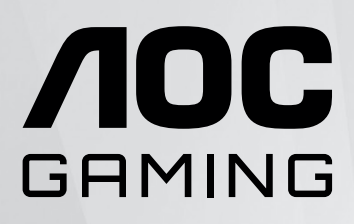

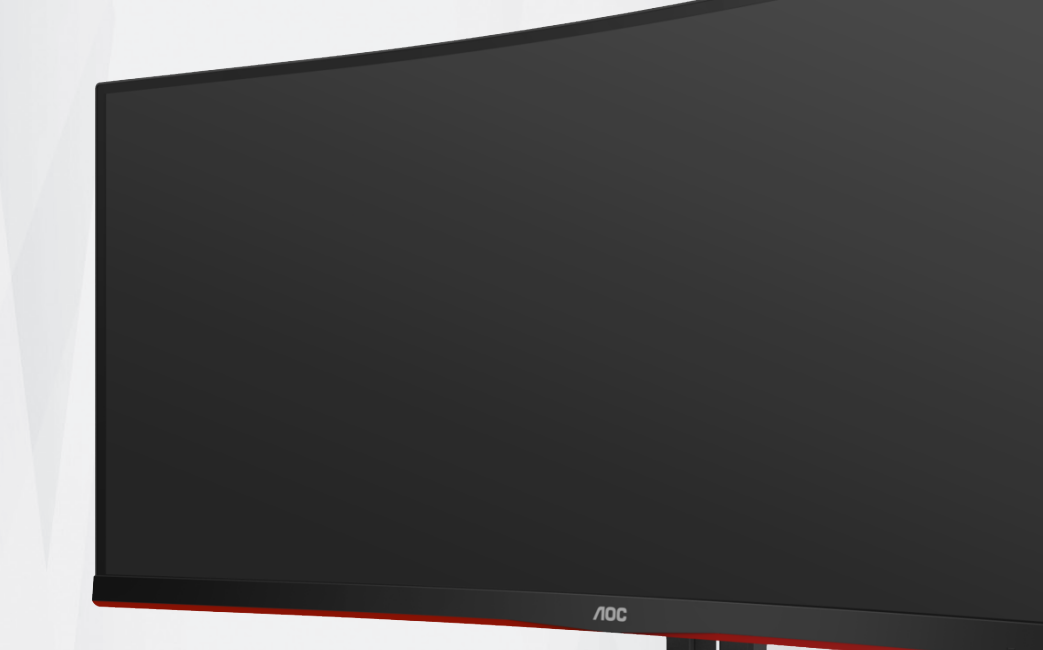

液晶モニターユ ーザーマニュアル

**CU34G2XP/BK**

www.aoc.com ©2023 AOC.All Rights Reserved

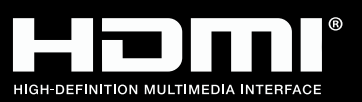

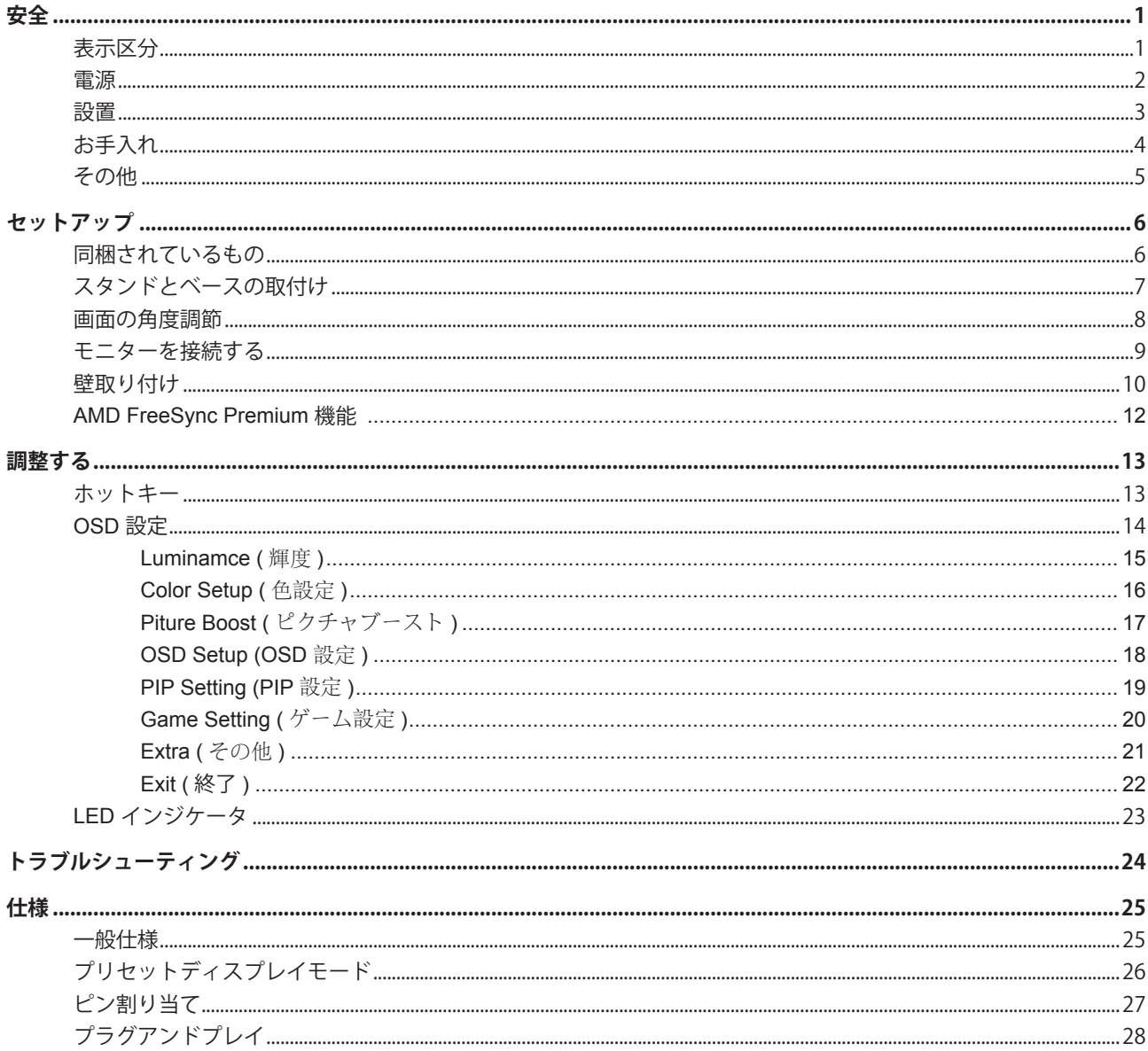

<span id="page-2-0"></span>**安全**

### 表示区分

ここでは、本書で用いられる表記の規則について説明します。

#### メモ、注意、警告

本書を通じて、一部の文が記号を伴い、太字あるいは斜体の文字で表示されています。 これらの文章はメモ、注意、あ るいは警告であり、次のように使用されます:

#### $\mathbb{Z}$

メモ: 「メモ」は、ご使用のコンピュータシステムの使用に役立つ重要な情報を示しています。

## $\mathbb{A}$

注意: 「注意」は機器への破損あるいはデータ損失の危険性を示し、これを防ぐ方法について説明しています。

### $\blacktriangle$

警告: 「警告」は身体への危険性を示し、これを防ぐ方法について説明しています。一部の警告表示はこれら以外の形 式で表記され、記号が伴わない場合もあります。 そのような場合は、特定の表記による警告表示が監督当局により義務 付けられています。

#### <span id="page-3-0"></span>電源

モニターは、ラベルに示されている電源のタイプからのみ操作する必要があります。 家庭に供給されている電源の タイプが分からない場合、販売店または地域の電力会社にお問い合わせください。

▲ モニターには三叉のアース用プラグ(3番目(アース用)ピンが付いたプラグ)が付属しています。このプラグは、 安全機能としてアースされたコンセントにのみ適合します。 コンセントが三芯プラグに対応していない場合、電気技術 者に正しいコンセントを設置してもらうか、アダプタを使用して装置を安全にアースしてください。 アースされたプラ グの安全性を無効にしないでください。

▲ 雷が鳴っているときや、長期間使用しない場合は、プラグを抜いてください。 これで、サージ電流による損傷から モニターが保護されます。

▲ 電線と延長コードに過負荷をかけないでください。 過負荷をかけると、火災や感電の恐れがあります。

■ 満足のゆく操作性を確保するために、モニターは UL 認証済みで 100-240V AC、最小 5A の間の表示を持つ適切に 設定されたレセプタクルを搭載したコンピュータでのみ使用してください。

■ 装置はコンセントのそばに取り付け、すぐに電源プラグを抜けるようにしてください。

#### <span id="page-4-0"></span>設置

▲ モニターを不安定なカート、スタンド、三脚、ブラケット、あるいはテーブルの上に設置しないでください。 モニ ターが落下した場合、人体の負傷を招く恐れがあり、また製品に重大な破損を与えることがあります。 製造元推奨ある いは当製品と併せて販売されているカート、スタンド、三脚、ブラケット、あるいはテーブルにてご使用ください、 製 品の設置の際は製造元による使用説明に従い、製造元推奨のマウントアクセサリをご使用ください。 カートに製品を乗 せている場合、移動の際には特にご注意ください。

▲ モニターキャビネットのスロットに異物を差し込むことはおやめください。回路部品を破損し、火災あるいは感電 を引き起こす恐れがあります。 モニターに液体をこぼさないようにしてください。

■ 製品の液晶部分を床面に置かないでください。

▲ モニターを壁や棚に取り付ける場合、メーカーが推奨するマウントキットを使用し、キットの指示に従ってくださ い。

■■ モニター周囲には、下図のように空間を残してください。 空間がない場合、通気が悪化し、火災あるいはモニター の損傷につながる場合があります。

■ パネルがベゼルから外れるなどの損傷を防止するため、ディスプレイを-5度以上下向きに傾けないようにしてく ださい。 -5 度下向き傾き最大角度を超え、ディスプレイが損傷した場合、保証の対象外となります。

モニターを壁またはスタンド上に取り付ける場合は、下記のモニター周辺の推奨換気エリアを参照してください:

スタンドに取り付けた状態

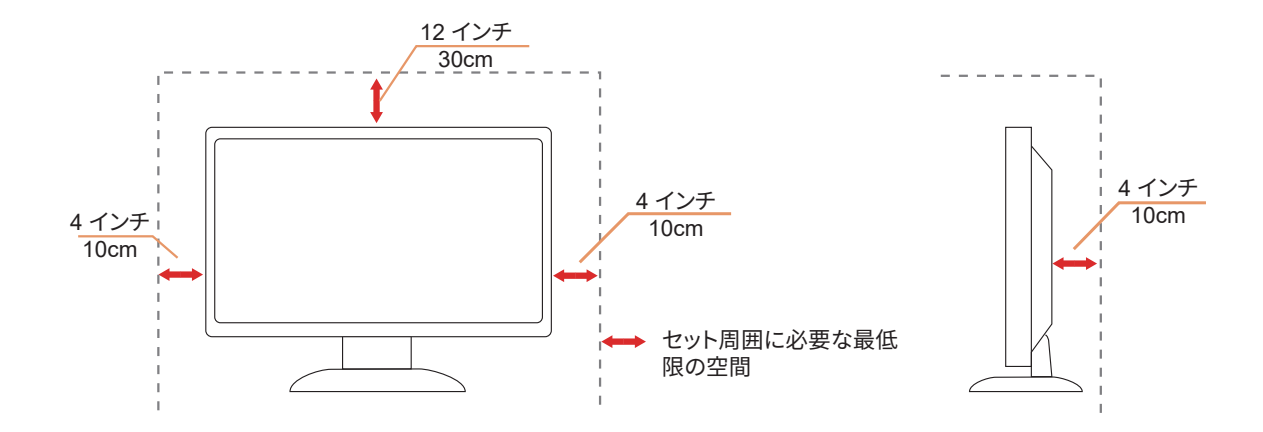

### <span id="page-5-0"></span>お手入れ

▲● キャビネットは常時柔らかい布で掃除してください。 強い洗剤を使用すると製品キャビネットが焼灼することがあ ります。薄めた洗剤を使用して汚れを拭き取ってください。

▲● 掃除の際は、製品の内部に洗剤が入らないようご注意ください。 画面表面に傷をつけないよう、清掃用布は柔らか いものを使用してください。

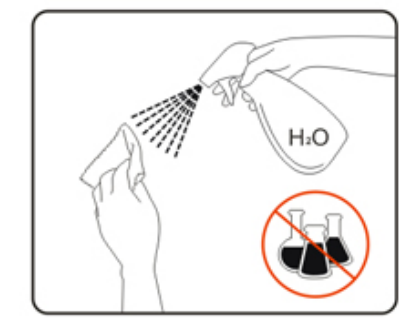

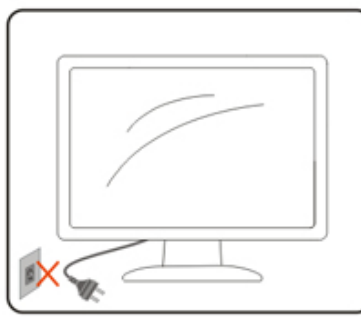

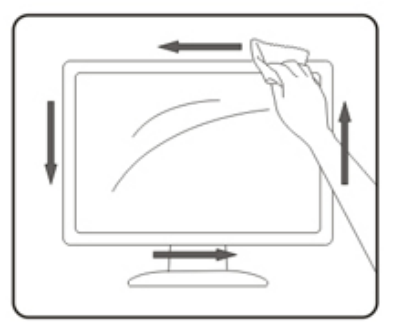

1 製品を洗浄する前に、電源コードを抜いてください。

### <span id="page-6-0"></span>その他

■ 製品から異臭、雑音、煙が発生した場合は、すぐに電源を抜き、サービスセンターまでご連絡ください。

▲● 通気口がテーブルやカーテンなどで遮断されていないことをお確かめください。

液晶モニターの動作中は、激しい振動や、強い衝撃を与えないでください。

■セニターの操作中あるいは運搬中に、モニターを叩いたり落としたりしないでください。

<span id="page-7-0"></span>**セットアップ**

### 同梱されているもの

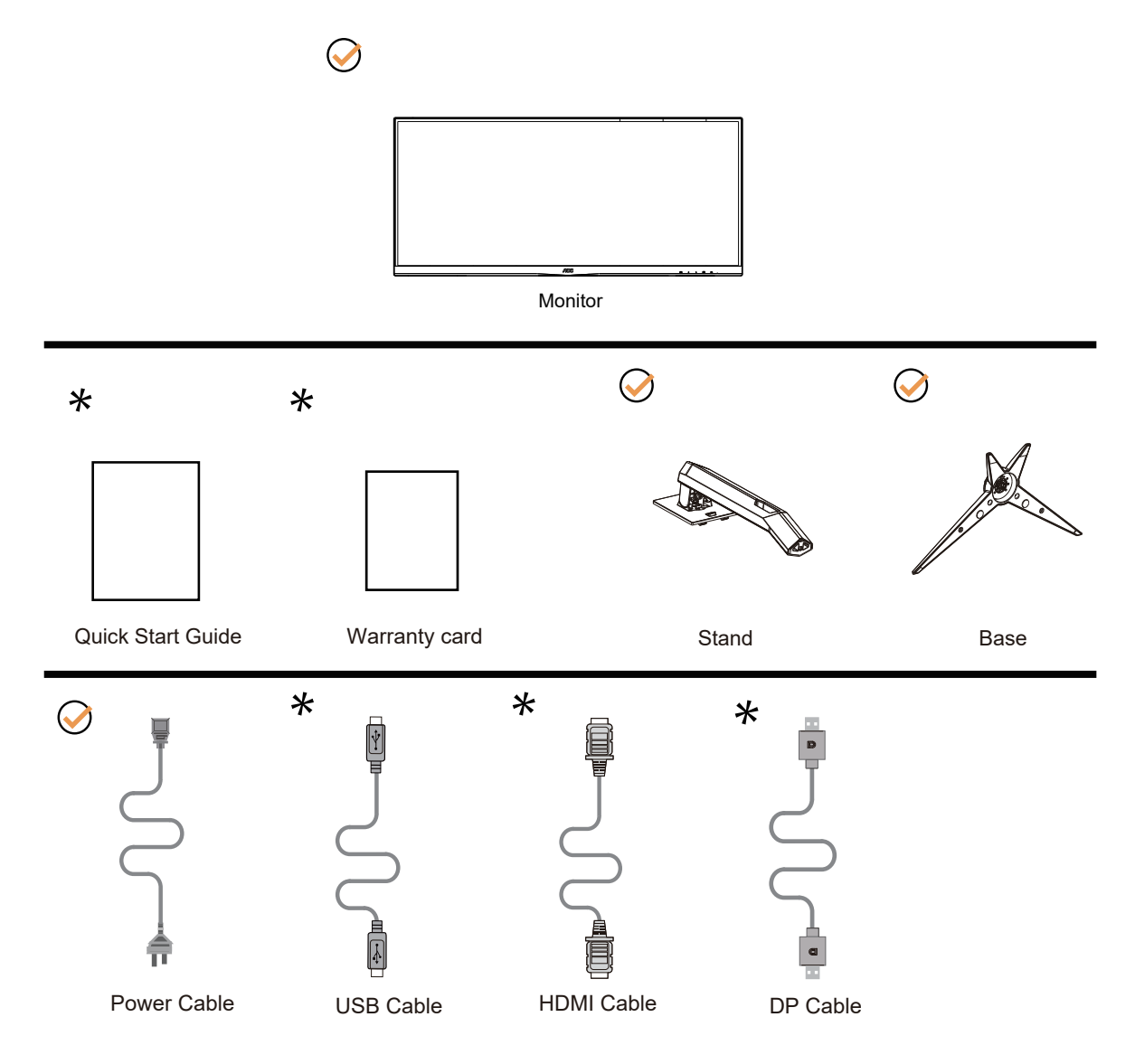

すべての信号ケーブル(DP、HDMI ケーブル)がすべての国や地域向けに提供されているとは限りません。 最寄り の販売店または AOC 支店にお尋ねください。

### <span id="page-8-0"></span>スタンドとベースの取付け

次の手順に従って、ベースの取り付けおよび取り外しを行ってください。 傷が付かないように、モニターは軟らかい平らな面に置いてください。

取り付け:

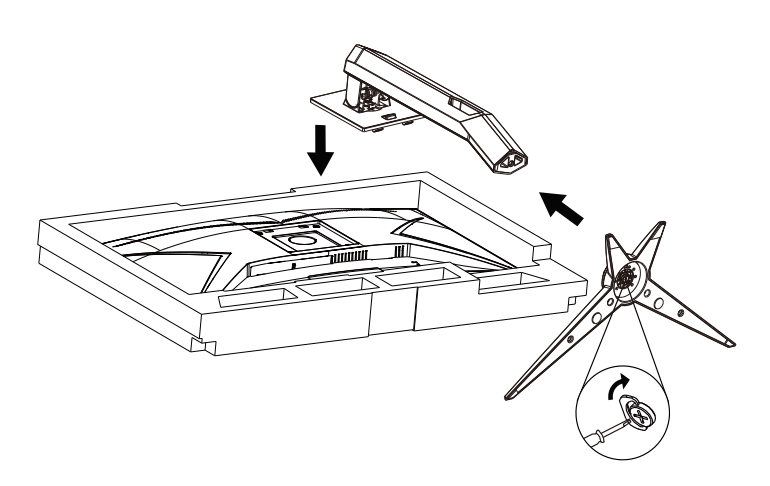

取り外し:

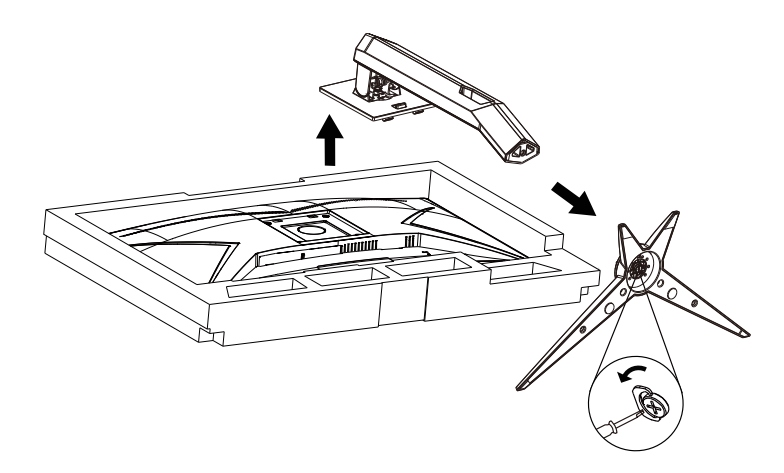

Specification for base screw: M6\*13 mm (effective thread 5.5 mm)

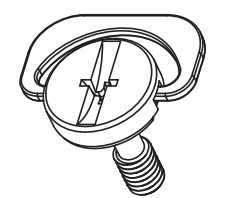

### <span id="page-9-0"></span>画面の角度調節

最適な表示をお楽しみいただくため、モニターの正面を見て、モニターの角度をお好みに合わせて調整することをお奨 めします。

モニターの角度を変える際は、モニターの転倒を防ぐため、スタンド部分を押さえながら行ってください。 モニタは下のように調整できます。

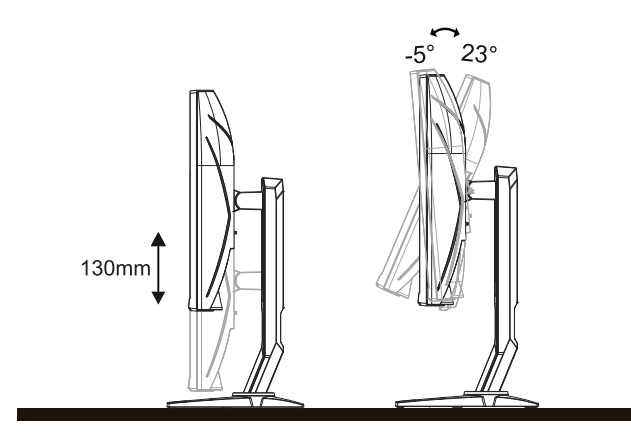

**マメ**メモ:

\* 角度、向きを調節する場合は、手で液晶パネルを押さえないでください。液晶パネル損傷の原因となります。

警告:

- 1. パネルが外れるなどの画面の損傷を防止するため、ディスプレイを -5 度以上下向きに傾けないようにしてください。
- 2. ディスプレイの角度を調整しているときに、画面を押さないようにしてください。 ベゼルのみを持つようにしてく ださい。

### <span id="page-10-0"></span>モニターを接続する

モニターとコンピュータの背面へのケーブル接続:

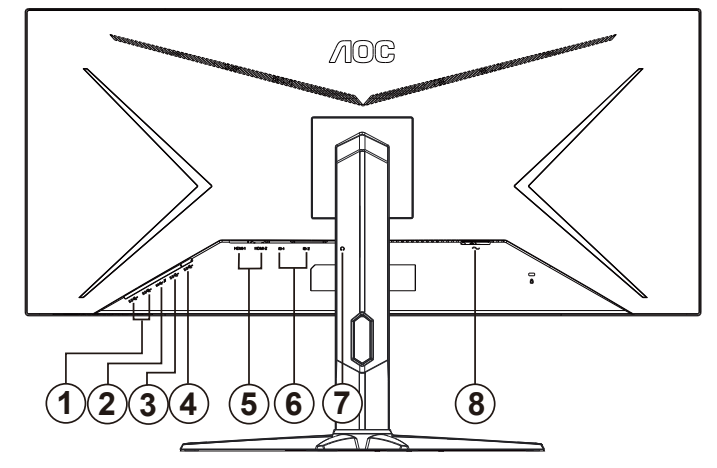

- 1. USB3.2 Gen1 x2
- 2. USB3.2 Gen1 + 高速充電 x1
- 3. USB3.2 Gen1 x1
- 4. USB アップ
- 5. HDMIx2
- 6. DisplayPortx2
- 7. イヤホンアウト
- 8. 電源

#### PC に接続する

- 1. 電源コードをディスプレイ背面にしっかり接続します。
- 2. コンピュータの電源をオフにして、電源ケーブルを抜きます。
- 3. ディスプレイ信号ケーブルを、コンピュータ背面のビデオコネクタに接続します。
- 4. コンピュータとディスプレイの電源コードをコンセントに差し込みます。
- 5. コンピュータとディスプレイの電源をオンにします。

モニターに画像が表示されたら、取り付けは完了です。 画像が表示されない場合、トラブルシューティングを参照して ください。

機器を保護するため、接続する前に必ず PC および液晶モニターの電源を切ってください。

<span id="page-11-0"></span>壁取り付け

オプションの壁取り付けアームの準備をします。

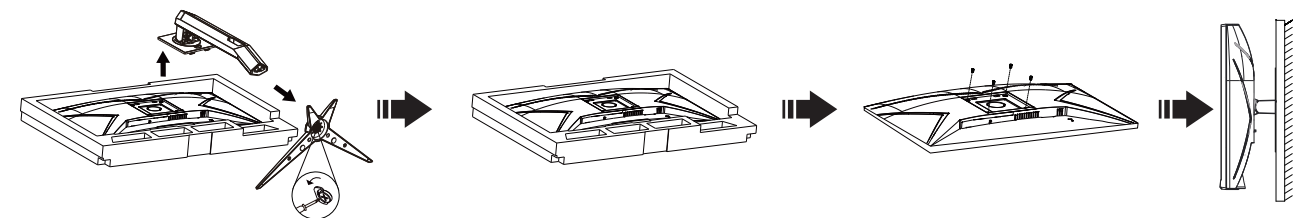

本モニターは、別売りの壁面取り付けアームに据え付けることができます。 準備をする前に、電源を切断します。 次の 手順に従います:

- 1. ベースを取り外します。
- 2. 製造元の指示に従って、壁面取り付け用アームを組み立てます。
- 3. 壁面取り付け用アームをモニターの背面に置きます。 アームの穴をモニターの背面にある穴と揃えます。
- 4. 4 本のネジを穴に差し込んで締めます。
- 5. ケーブルを取り付け直します。 オプションの壁面取り付け用アームに付属しているユーザーマニュアルにある指示 に従って、アームを壁に取り付けます。

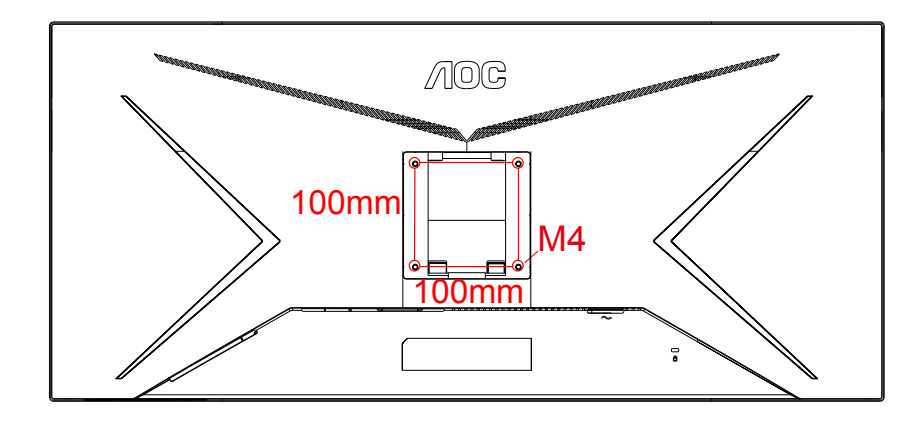

壁掛けネジ M 4\* (10+X) mm の仕様、 (X =壁掛けブラケットの厚さ)

M=4.0Max

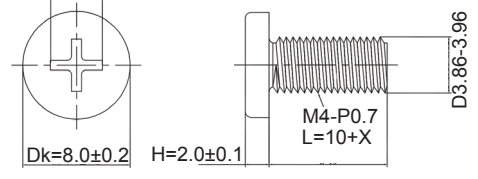

メモ:VESA 取付ネジ穴はすべてのモデルに適用されるものではありません。AOC の販売店または公式部門にお問 い合わせください。常に製造元に連絡して壁掛けインストールを行います。

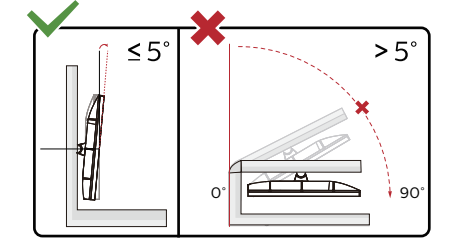

\* ディスプレイのデザインは、これらの図とは異なる場合があります。

警告:

1. パネルが外れるなどの画面の損傷を防止するため、ディスプレイを -5 度以上下向きに傾けないようにしてください。

2. ディスプレイの角度を調整しているときに、画面を押さないようにしてください。 ベゼルのみを持つようにしてく ださい。

### <span id="page-13-0"></span>AMD FreeSync Premium 機能

- 1. AMD FreeSync Premium 機能は DP / HDMI で利用できます。
- 2. 互換性のあるグラフィックスカード:推奨リストは以下のとおりです。また、こちらでも確認できます: www.AMD.com

グラフィックスカード

- Radeon™ RX Vega series
- Radeon™ RX 500 series
- Radeon™ RX 400 series
- Radeon™ R9/R7 300 series (R9 370/X、R7 370/X、R7 265 を除く)
- Radeon™ Pro Duo (2016)
- Radeon™ R9 Nano series
- Radeon™ R9 Fury series
- Radeon™ R9/R7 200 series (R9 270/X、R9 280/X を除く)

プロセッサー

- AMD Ryzen™ 7 2700U
- AMD Ryzen™ 5 2500U
- AMD Ryzen™ 5 2400G
- AMD Ryzen™ 3 2300U
- AMD Ryzen™ 3 2200G
- AMD PRO A12-9800
- AMD PRO A12-9800E
- AMD PRO A10-9700
- AMD PRO A10-9700E
- AMD PRO A8-9600
- AMD PRO A6-9500
- AMD PRO A6-9500E
- AMD PRO A12-8870
- AMD PRO A12-8870E
- AMD PRO A10-8770
- AMD PRO A10-8770E
- AMD PRO A10-8750B
- AMD PRO A8-8650B
- AMD PRO A6-8570
- AMD PRO A6-8570E
- AMD PRO A4-8350B
- AMD A10-7890K
- AMD A10-7870K
- AMD A10-7850K
- AMD A10-7800
- AMD A10-7700K
- AMD A8-7670K
- AMD A8-7650K
- AMD A8-7600
- AMD A6-7400K

# <span id="page-14-0"></span>**調整する**

#### ホットキー

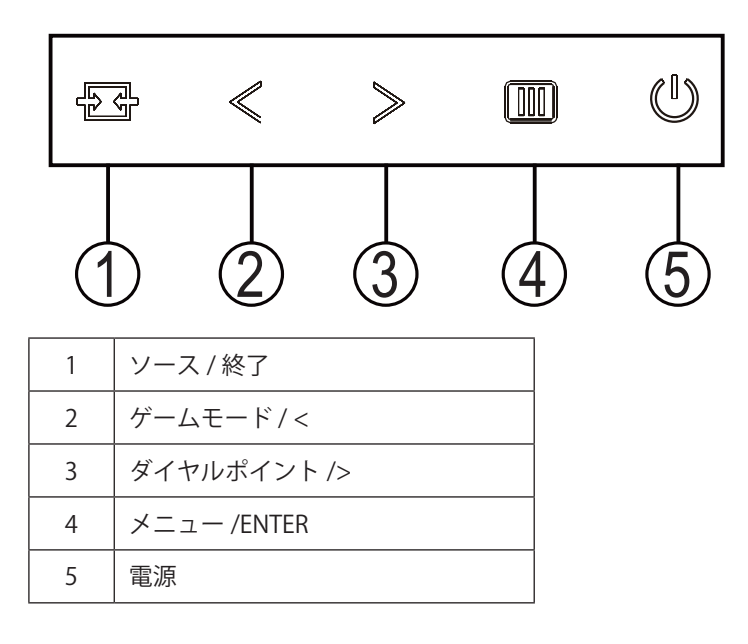

#### ソース / 終了

OSD が閉じている時、ソース / 終了ボタンを押して、ソースホットキー機能にします。

ゲームモード /<

OSD がない場合、「<」キーを押し、ゲームモード機能を開きます。次に、「<」または「>」キーを押し、ゲームの 種類に合わせてゲームモード (FPS、RTS、レーシング、ゲーマー 1、ゲーマー 2、ゲーマー 3) を選択します。

ダイヤルポイント />

OSD がない場合、ポイントを目指してボタンを押し、ポイントを目指してメニューをアクティブにします。それから、 「<」または「>」を押し、ポイントを目指してのオン / オフを設定します。

メニュー / ENTER

OSD が表示されていない時は、OSD を表示するか、選択を確定する時にこのボタンを押します。

電源

電源ボタンを押してモニターをオンにします。

### <span id="page-15-0"></span>OSD 設定

コントロールキーの基本的でシンプルな説明です。

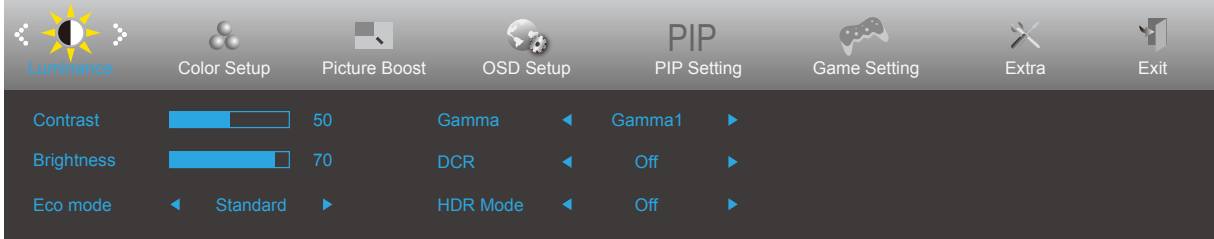

- 1. III メニューボタンを押して OSD ウィンドウを有効にします。
- 2. くまたは > を押して機能をナビゲートします。希望の機能がハイライトされたら、メニューボタンを押してアクテ ィブにします。サブメニューがある場合、くまたは>を押してサブメニュー機能をナビゲートします。
- 3. < または > を押して、選択した機能の設定を変更します。 +++ AUTO( 自動 ) を押して終了します。他の機能を調整 する場合、手順 2-3 を繰り返します。
- 4. OSD ロック機能: OSD をロックするには、モニターがオフになっている間に [III] メニューボタンを押し続けて(!) 電 源ボタンを押してモニターをオンにします。OSD をロック解除するには、モニターがオフになっている間に [III] メニ ューボタンを押し続けて(!) 電源ボタンを押してモニターをオンにします

メモ:

- 1. 製品に 1 つしか信号入力がない場合、「入力選択」のアイテムが無効になります。
- 2. 製品の画面サイズが 4:3 の場合または入力信号がネーティブ解像度の場合、「画像比」のアイテムが無効になります。
- 3. DCR、カラー調整、部分ハイライト機能のどれかが有効になると、他の 2 の機能もそれに従ってオフになります。

#### <span id="page-16-0"></span>**Luminamce (** 輝度 **)**

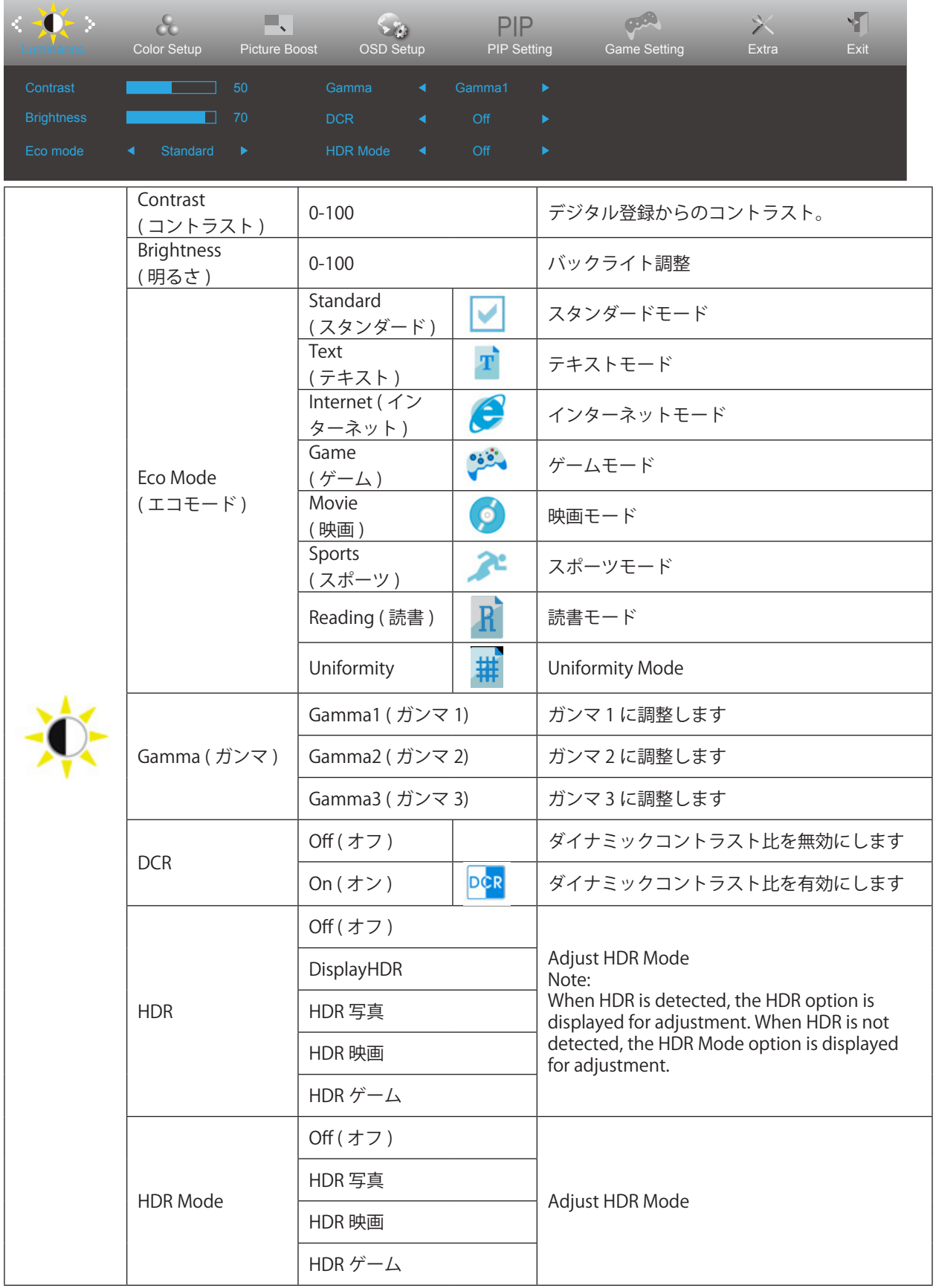

Note:

The function MBR and Overdrive Boost are available only when AMD FreeSync Premium is off and the vertical frequency is up to 75 Hz.

#### <span id="page-17-0"></span>**Color Setup (** 色設定 **)**

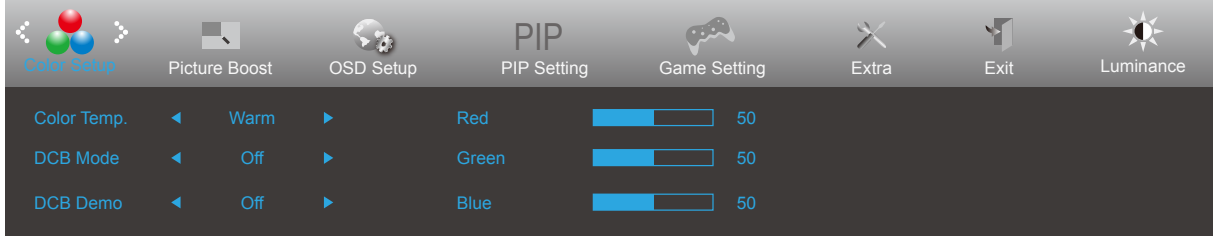

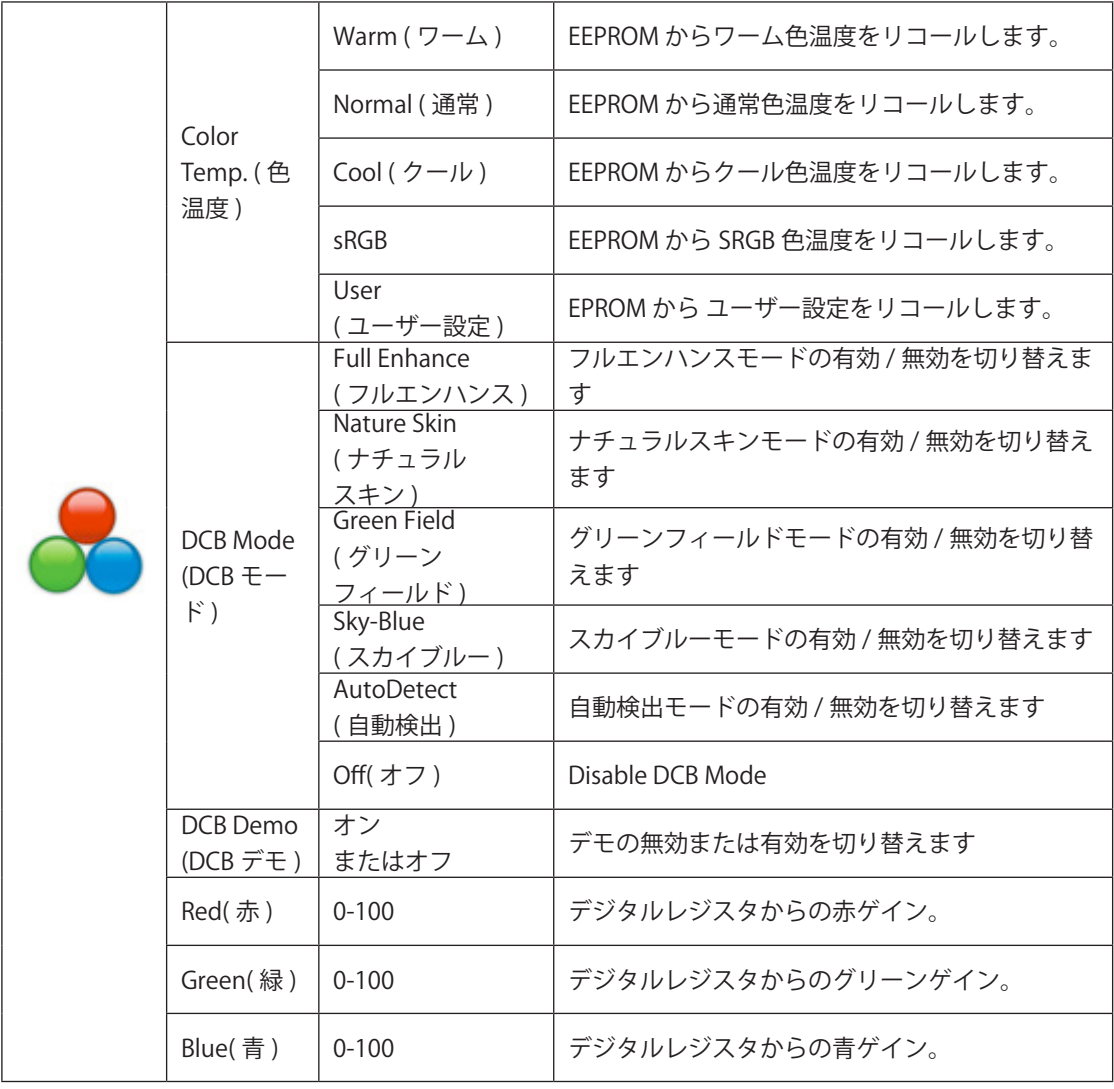

#### <span id="page-18-0"></span>**Piture Boost (** ピクチャブースト **)**

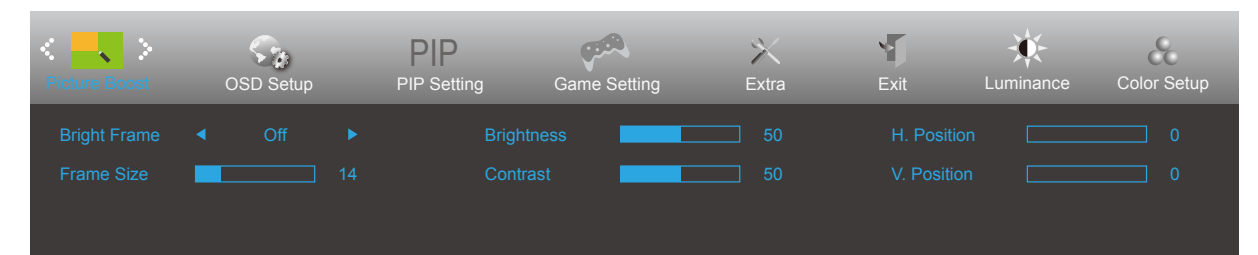

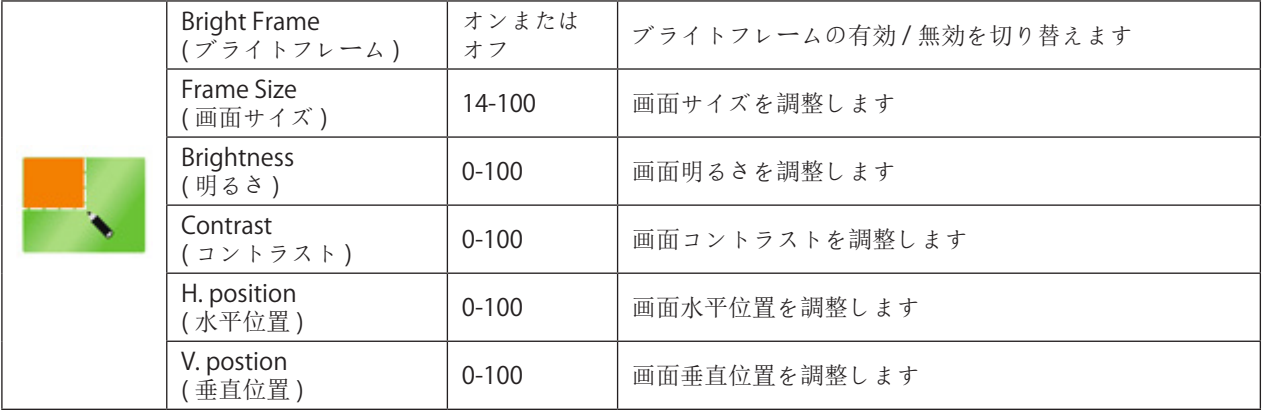

 $\times$  +  $\times$  :

表示体験を向上するために、ブライトフレームの明るさ、コントラスト、位置を調整します。

#### <span id="page-19-0"></span>**OSD Setup (OSD 設定 )**

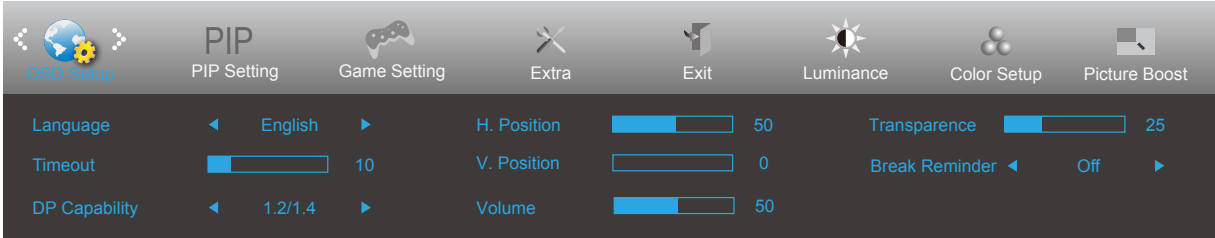

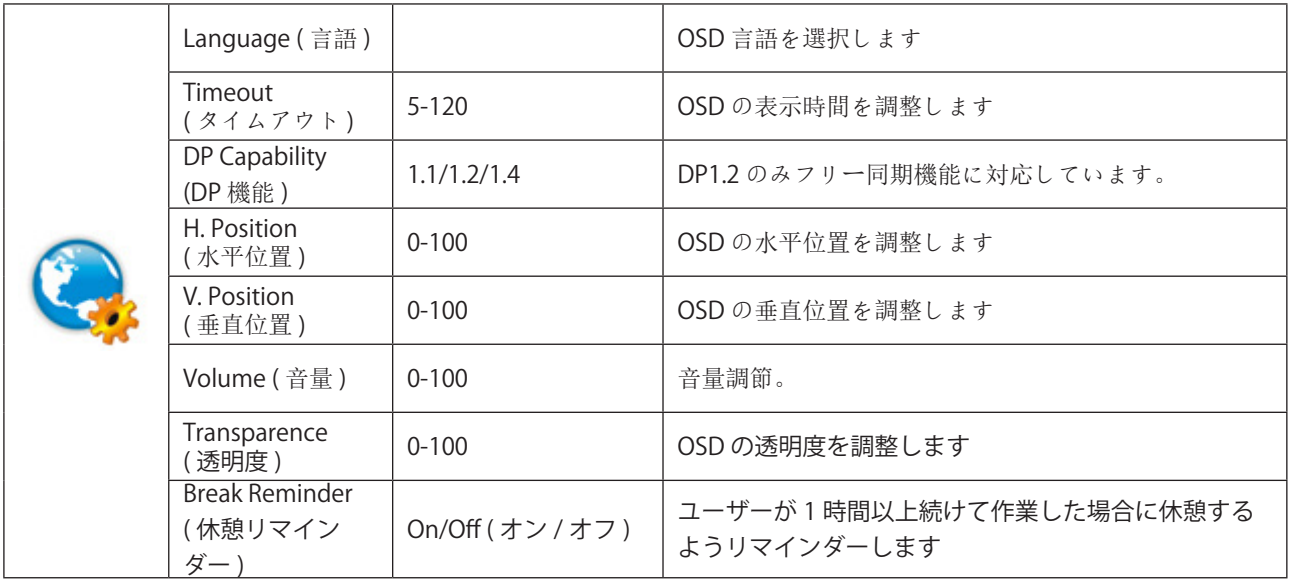

メモ:

DP ビデオコンテンツが DP1.2 をサポートする場合、DP 機能用 DP1.2 を選択してください。そうでない場合、DP1.1 を 選択してください。

### <span id="page-20-0"></span>**PIP Setting (PIP** 設定 **)**

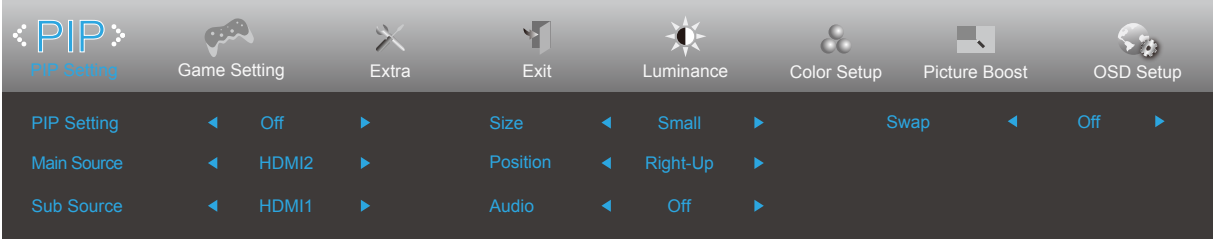

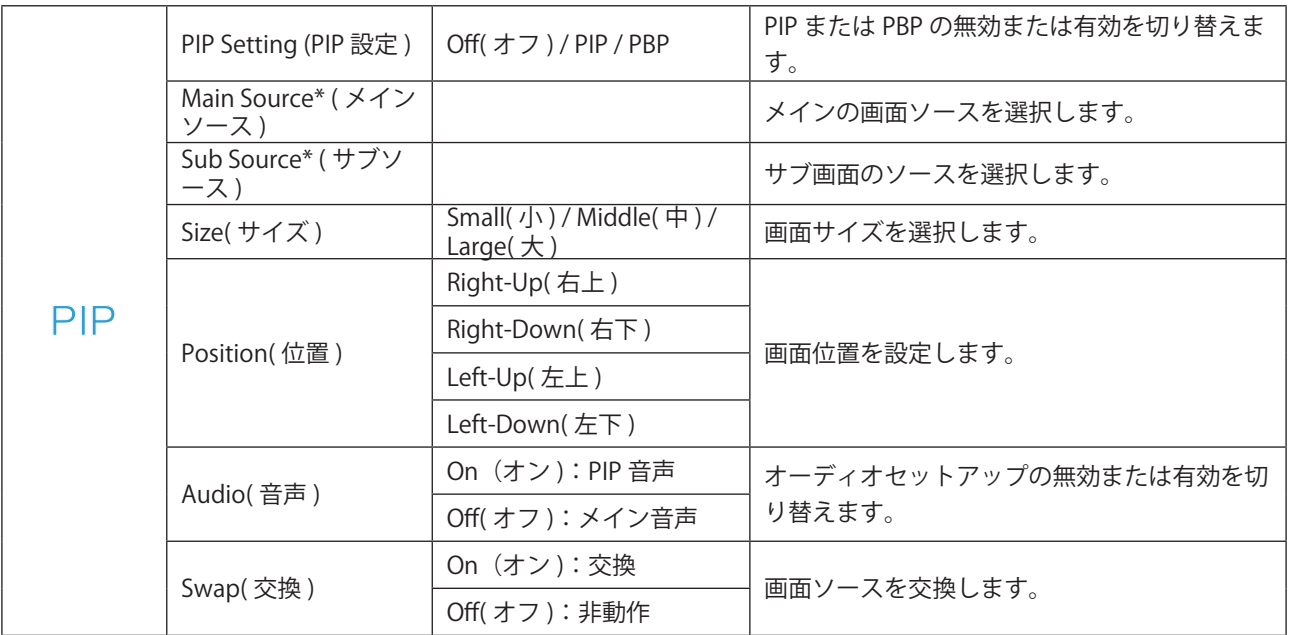

メイン / サブの入力ソースが対応しているかは、以下の表をご覧ください。

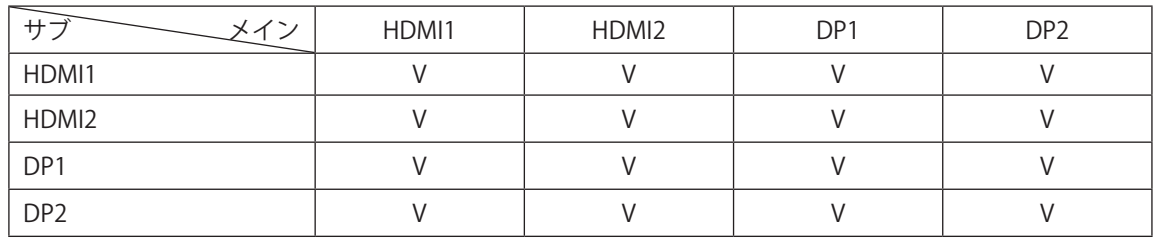

### <span id="page-21-0"></span>**Game Setting (** ゲーム設定 **)**

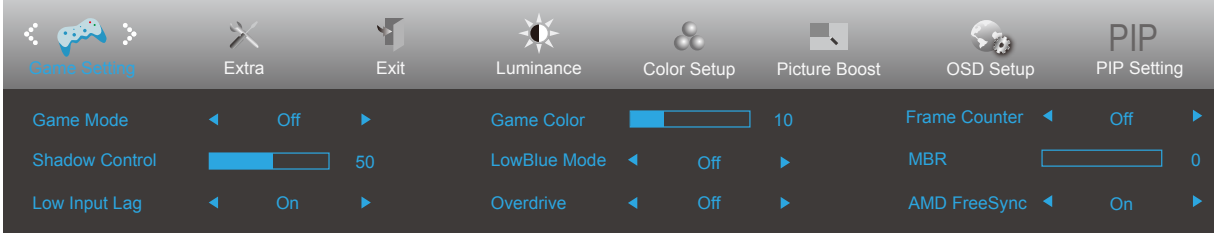

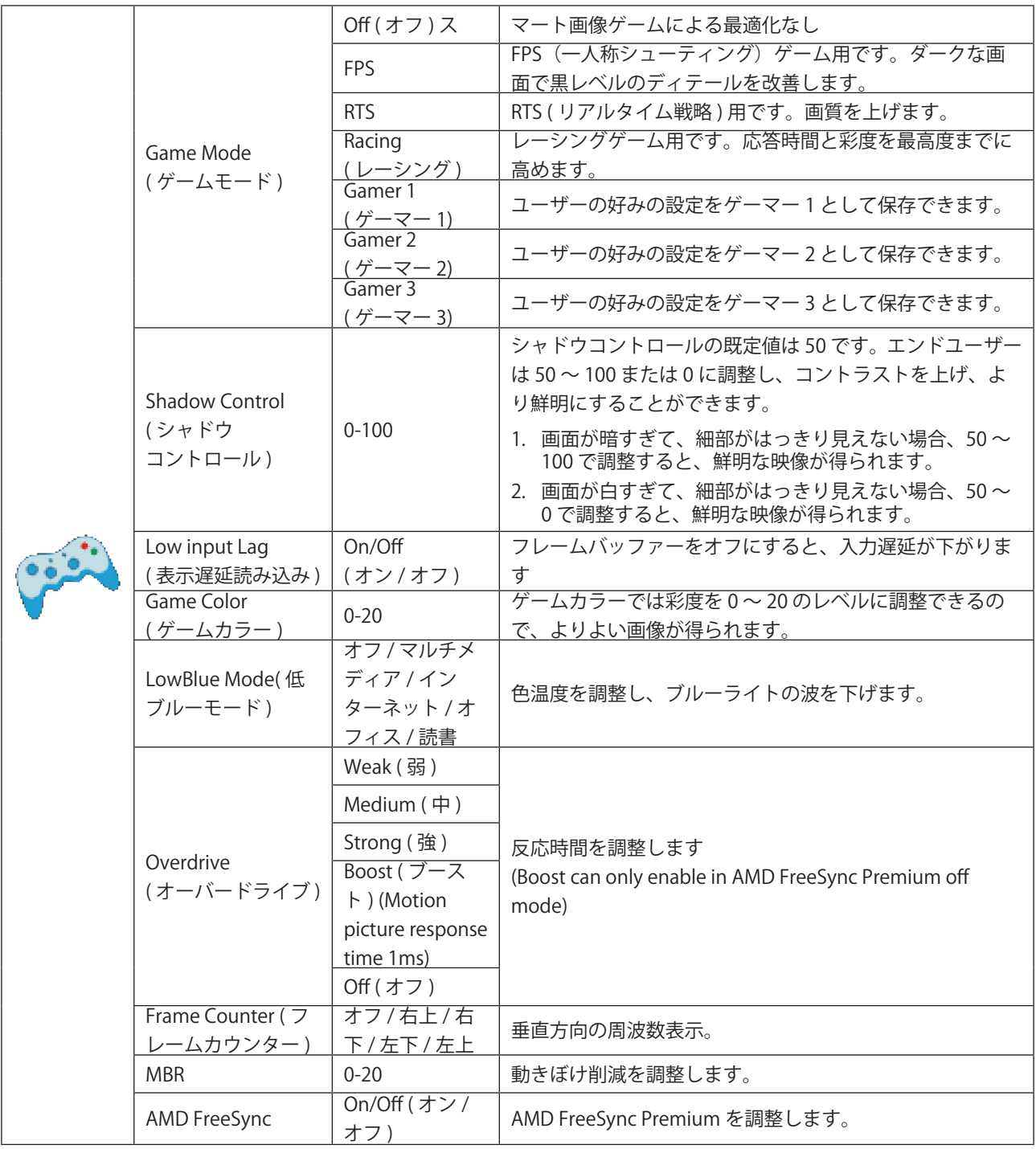

#### <span id="page-22-0"></span>**Extra (** その他 **)**

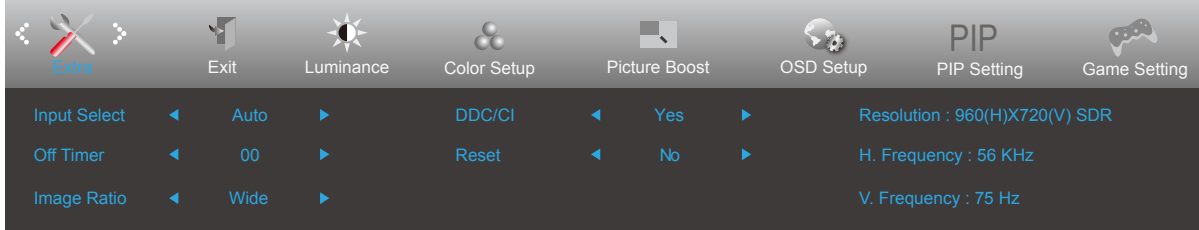

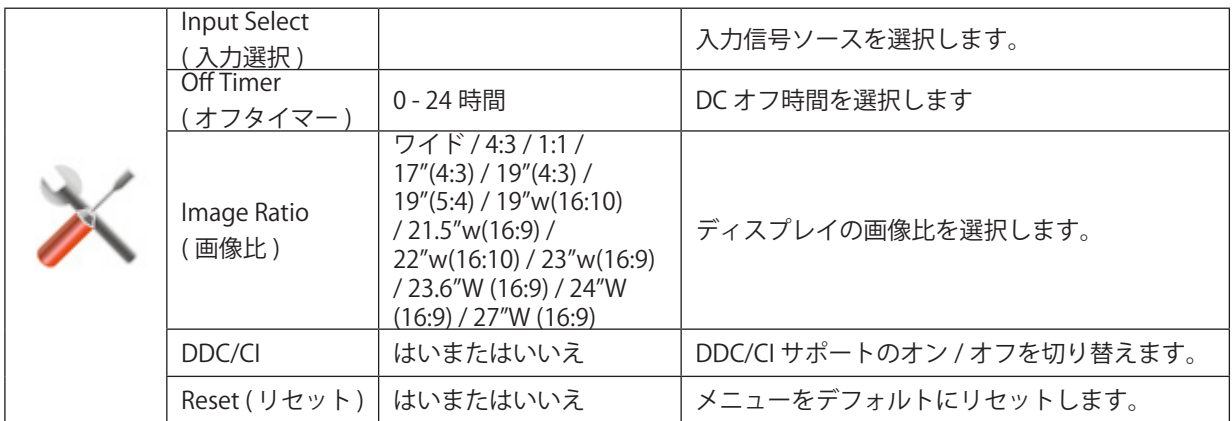

### <span id="page-23-0"></span>**Exit (** 終了 **)**

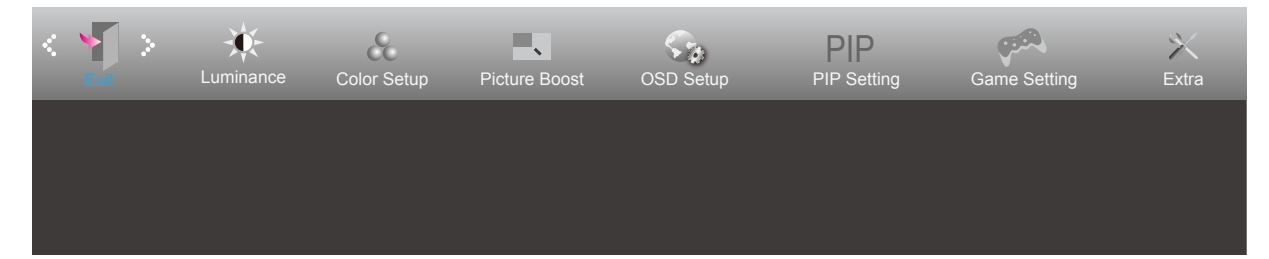

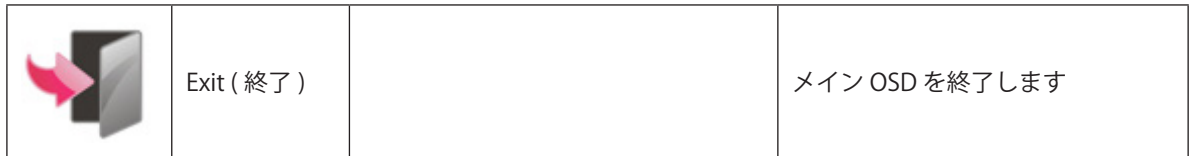

### <span id="page-24-0"></span>LED インジケータ

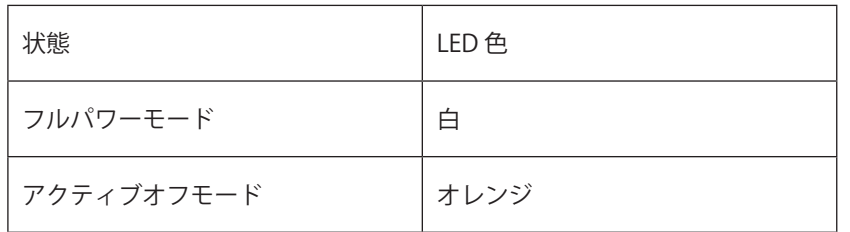

# <span id="page-25-0"></span>**トラブルシューティング**

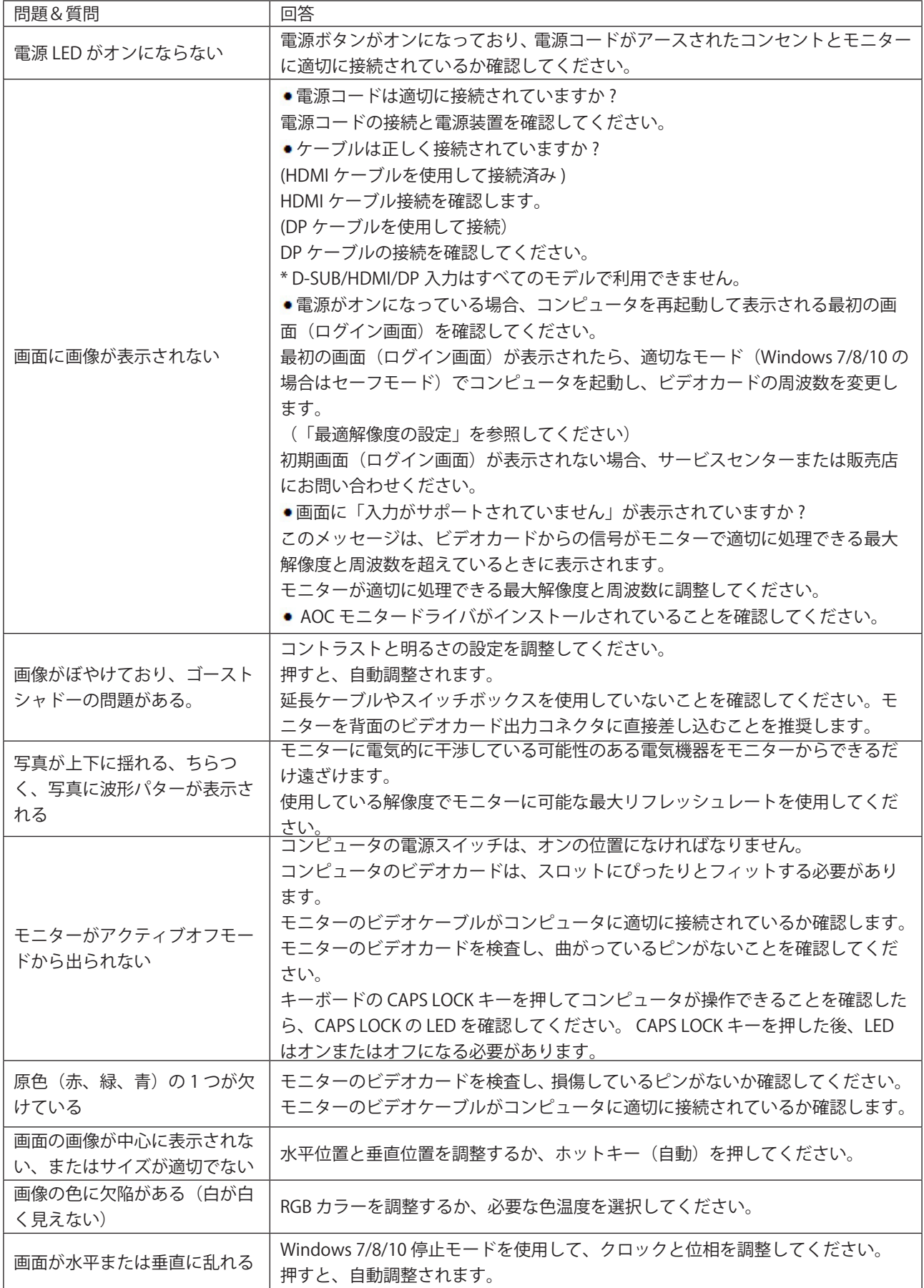

# <span id="page-26-0"></span>**仕様**

### 一般仕様

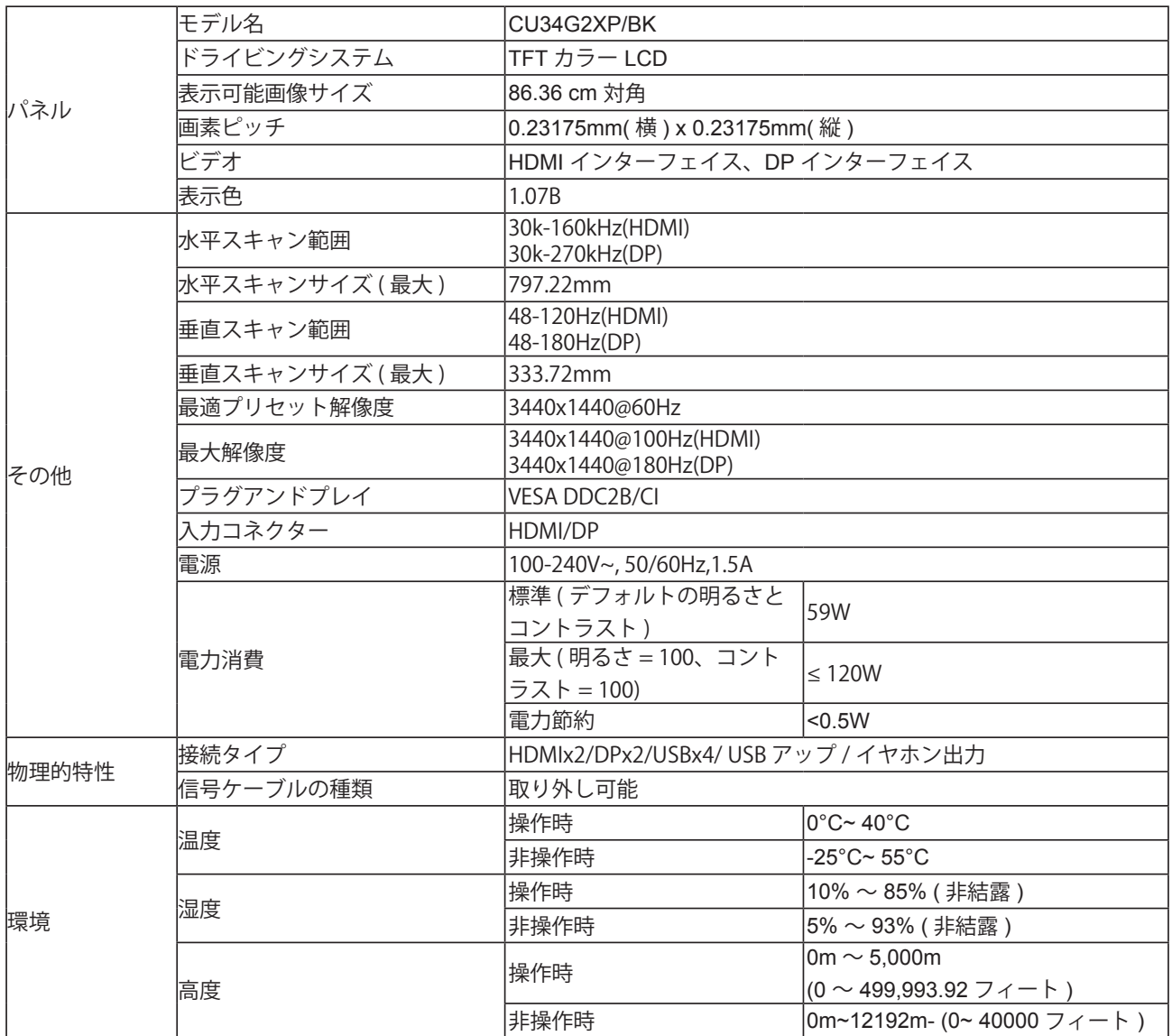

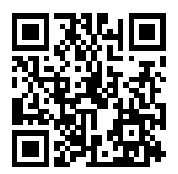

<span id="page-27-0"></span>プリセットディスプレイモード

| 標準               | 解像度 (+/-1Hz)              | 水平周波数 (kHz) | 垂直周波数 (Hz) |
|------------------|---------------------------|-------------|------------|
| VGA              | 640x480@60Hz              | 31.469      | 59.94      |
|                  | 640x480@72Hz              | 37.861      | 72.809     |
|                  | 640x480@75Hz              | 37.5        | 75         |
| <b>SVGA</b>      | 800x600@60Hz              | 37.879      | 60.317     |
|                  | 800x600@72Hz              | 48.077      | 72.188     |
|                  | 800x600@75Hz              | 46.875      | 75         |
| <b>XGA</b>       | 1024x768@60Hz             | 48.363      | 60.004     |
|                  | 1024x768@70Hz             | 56.476      | 70.069     |
|                  | 1024x768@75Hz             | 60.023      | 75.029     |
| <b>SXGA</b>      | 1280x1024@60Hz            | 63.981      | 60.020     |
|                  | 1280x1024@75Hz            | 79.976      | 75.025     |
| WXGA+            | 1440x900@60Hz             | 55.935      | 59.887     |
|                  | 1440x900@60Hz             | 55.469      | 59.901     |
| WSXGA            | 1680x1050@60Hz            | 65.290      | 59.954     |
|                  | 1680x1050@60Hz            | 64.674      | 59.883     |
| <b>FHD</b>       | 1920x1080@60Hz            | 67.5        | 60         |
| <b>WFHD</b>      | 2560x1080@60Hz            | 66          | 60         |
|                  | 2560x1080@50Hz            | 56.25       | 50         |
| <b>WQHD</b>      | 3440x1440@30Hz            | 44.408      | 29.985     |
|                  | 3440x1440@60Hz            | 89.819      | 59.973     |
|                  | 3440x1440@100Hz           | 150.972     | 99.982     |
|                  | 3440X1440@120Hz(DP Only)  | 181.2       | 120        |
|                  | 3440X1440@144Hz(DP Only)  | 214.56      | 144        |
|                  | 3440X1440@165Hz (DP Only) | 244.36      | 165        |
|                  | 3440X1440@180Hz (DP Only) | 266.580     | 180        |
| <b>IBM MODES</b> |                           |             |            |
| <b>DOS</b>       | 720x400@70Hz              | 31.469      | 70.087     |
| <b>MAC MODES</b> |                           |             |            |
| VGA              | 640x480@67Hz              | 35.000      | 66.667     |
| <b>SVGA</b>      | 832x624@75Hz              | 49.725      | 74.551     |
| <b>XGA</b>       | 1024x768@75Hz             | 60.241      | 74.927     |

注意:VESA 規格によると、さまざまなオペレーティングシステムやグラフィックスカードのリフレッシュレート(フィー ルド周波数)を計算する際に、特定の誤差 (+/-1Hz) が生じる場合があります。互換性を向上させるために、この製品の 公称リフレッシュレートは四捨五入されています。実際の製品を参照してください。

## <span id="page-28-0"></span>ピン割り当て

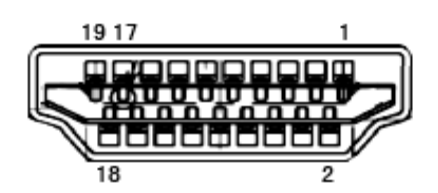

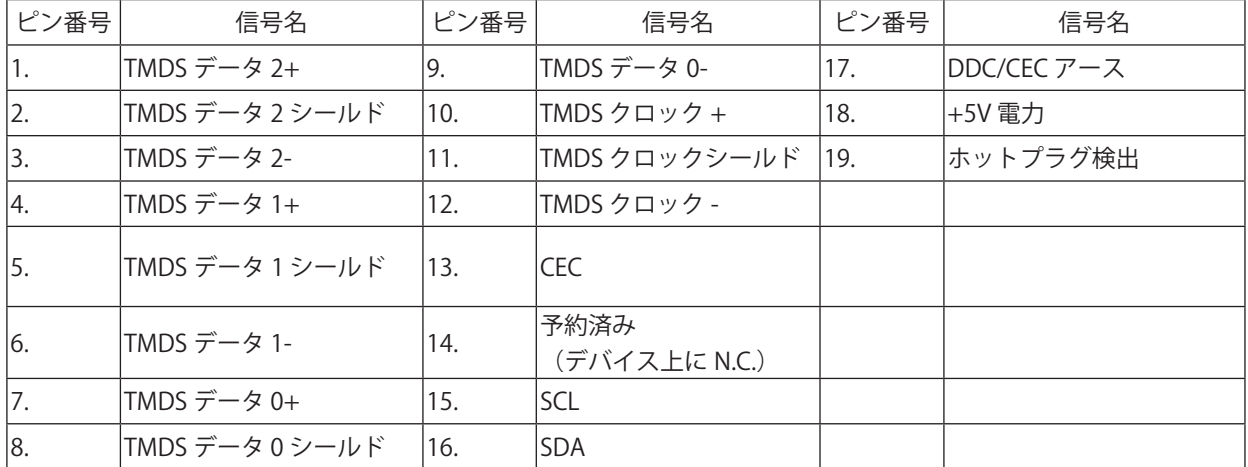

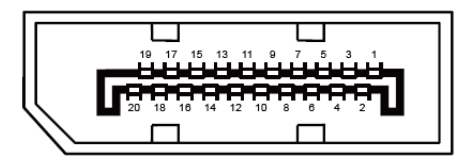

20 ピンカラーディスプレイ信号ケーブル

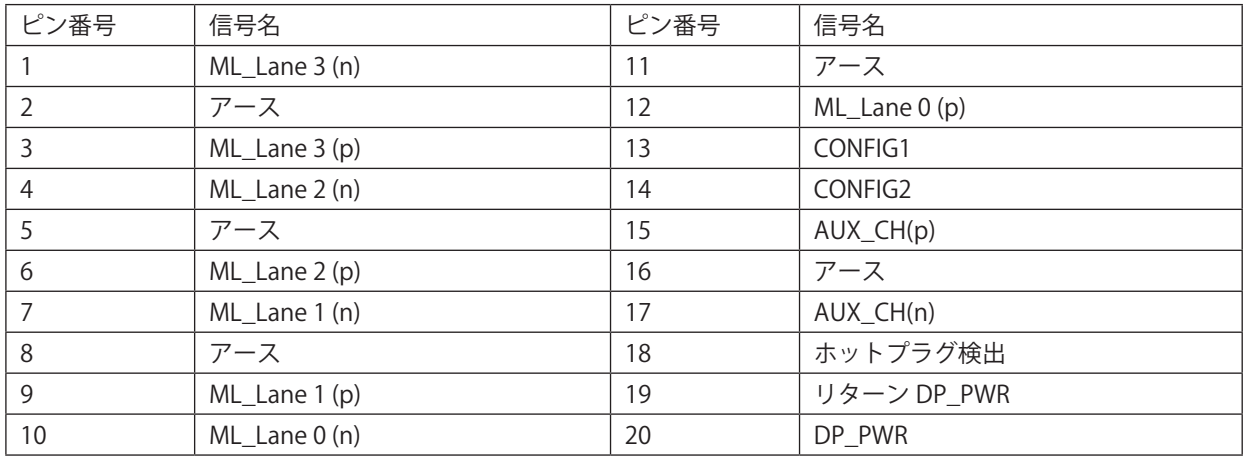

## <span id="page-29-0"></span>プラグアンドプレイ

プラグアンドプレイ DDC2B 機能

このモニターには、VESA DDC STANDARD に準拠した VESA DDC2B 機能が装備されています。 これにより、モニターは ホストシステムにその ID を通知し、また使用されている DDC のレベルによっては、その表示機能について追加情報を 伝えることもできます。

DDC2B は、I2C プロトコルに基づく双方向データチャンネルです。 ホストは DDC2B チャンネル経由で EDID 情報を要 求できます。